# **Kiox** Online Version (BUI330)

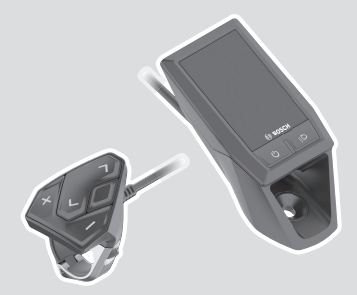

**it** Istruzioni d'uso originali

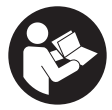

# Italiano – **2**

# **Indice**

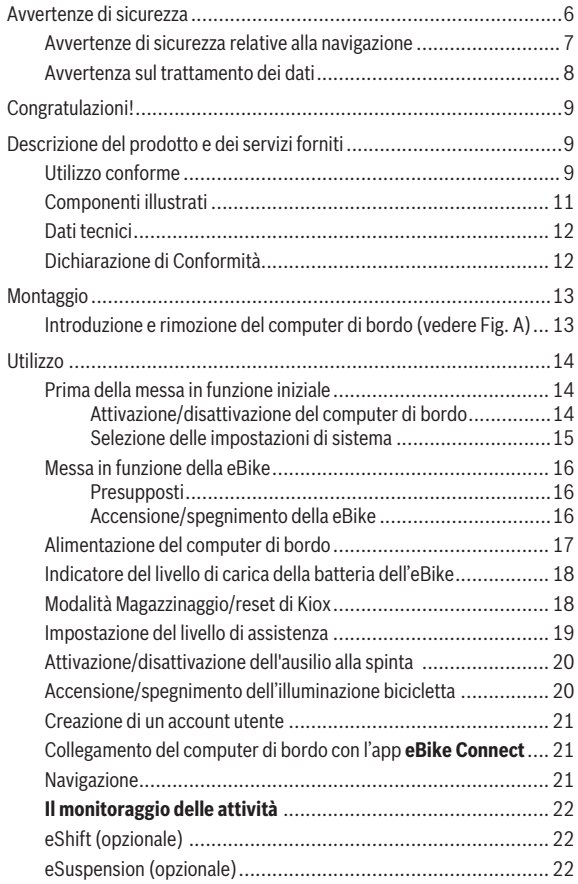

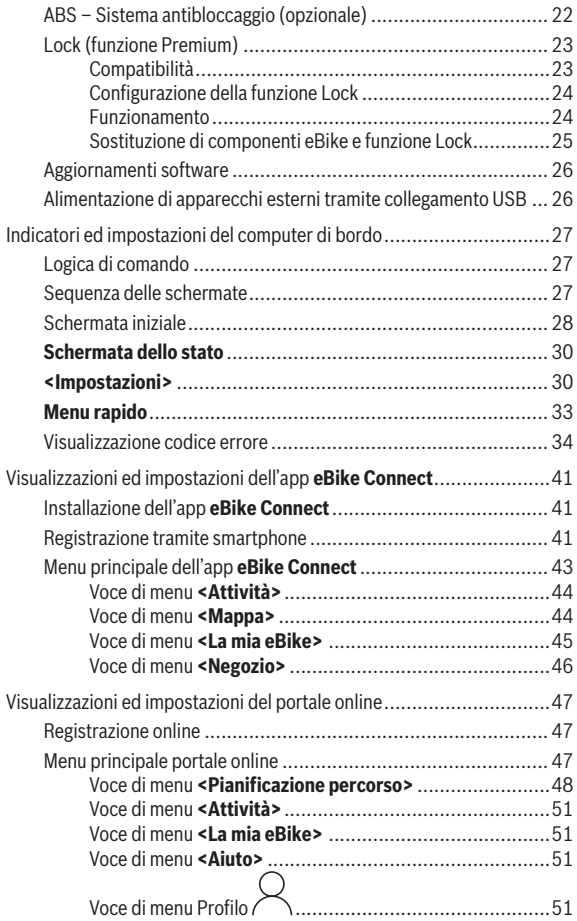

### Italiano – **5**

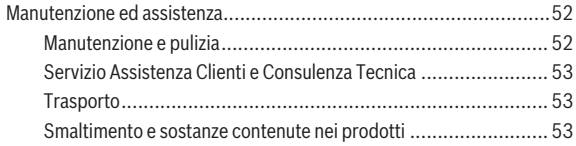

# <span id="page-5-0"></span>**Avvertenze di sicurezza**

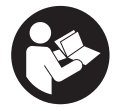

**Leggere tutte le avvertenze e disposizioni di sicurezza.** La mancata osservanza delle avvertenze e disposizioni di sicurezza può causare folgorazioni, incendi e/o lesioni di grave entità.

**Conservare tutte le avvertenze di sicurezza e le istruzioni operative per ogni esigenza futura.**

Il termine **batteria eBike** utilizzato nelle presenti istruzioni per l'uso si riferisce a tutte le batterie eBike originali Bosch.

- **► Leggere e rispettare le avvertenze di sicurezza e le istruzioni riportate in tutte le istruzioni per l'uso dei componenti eBike e nelle istruzioni per l'uso dell'eBike.**
- **► Non lasciatevi distrarre dal display del computer di bordo.** Se non vi concentrate esclusivamente sul traffico, rischiate di essere coinvolti in un incidente. Se desiderate effettuare impostazioni sul computer di bordo relative alla modifica del livello di assistenza, fermatevi ed inserite i dati specifici.
- **► Impostare la luminosità del display in modo da poter visualizzare adeguatamente informazioni importanti quali velocità o simboli di avviso.** Un'impostazione errata della luminosità del display può comportare situazioni di pericolo.
- **► Non aprire il computer di bordo.** Se viene aperto, il computer di bordo può venire danneggiato irreparabilmente: in tale caso, decadranno i diritti di garanzia.
- **► Non utilizzare il computer di bordo come impugnatura.** Se l'eBike viene sollevata agendo sul computer di bordo, quest'ultimo potrebbe subire danni irreparabili.
- **► La funzione di ausilio alla spinta andrà utilizzata esclusivamente in fase di spinta dell'eBike.** Se l'ausilio alla spinta dell'eBike viene utilizzato senza che le ruote siano a contatto con il terreno, vi è rischio di lesioni.
- **► Quando l'ausilio alla spinta è attivo, è possibile che anche i pedali si muovano.** Quando l'ausilio alla spinta è attivo, accertarsi di mantenere le gambe ad adeguata distanza dai pedali in rotazione. Durante tale fase, vi è rischio di lesioni.

**► Quando si utilizza l'ausilio alla spinta, sincerarsi di poter controllare in qualsiasi momento l'eBike e di poterla tenere ferma in modo sicu-**

**ro.** In determinate condizioni l'ausilio alla spinta potrebbe arrestarsi (ad es. un ostacolo sul pedale o uno spostamento accidentale del tasto dell'unità di comando). L'eBike potrebbe azionarsi improvvisamente all'indietro verso di Lei oppure ribaltarsi. Questo potrebbe rappresentare un rischio per l'utilizzatore, in particolar modo in caso di carico supplementare. Non mettere l'eBike con l'ausilio alla spinta in situazioni in cui non sia possibile reggerla da sola!

- **▶ Non posizionare l'eBike capovolta sul manubrio e sul sellino, qualora il computer di bordo o il relativo supporto sporgano sopra il manubrio.** Il computer di bordo, oppure il supporto, potrebbero subire danni irreparabili. Il computer di bordo andrà prelevato anche prima di fissare l'eBike su un supporto di montaggio, per evitare che il computer di bordo cada o venga danneggiato.
- **► Attenzione!** L'utilizzo dell'unità di comando con funzione *Bluetooth*<sup>®</sup> può comportare anomalie in altri dispositivi e impianti, in velivoli e in apparecchiature medicali (ad es. pacemaker o apparecchi acustici). Non si possono altresì escludere del tutto lesioni a persone e ad animali nelle immediate vicinanze. Non utilizzare l'unità di comando con funzione *Bluetooth*® in prossimità di apparecchiature medicali, stazioni di rifornimento carburante, impianti chimici, aree a rischio di esplosione o in aree di brillamento. Non utilizzare l'unità di comando con funzione *Bluetooth*® all'interno di velivoli. Evitare l'impiego prolungato nelle immediate vicinanze del corpo.
- **►** Il marchio denominativo *Bluetooth*® e i simboli grafici (loghi) sono marchi registrati di proprietà di Bluetooth SIG, Inc. Qualsiasi utilizzo di questo marchio denominativo/simbolo grafico da parte di Robert Bosch GmbH, Bosch eBike Systems avviene su licenza.
- **► Il computer di bordo è dotato di interfaccia wireless. Tenere presenti eventuali limitazioni di funzionamento, ad es. all'interno di velivoli o di ospedali.**

### <span id="page-6-0"></span>**Avvertenze di sicurezza relative alla navigazione**

▶ Non pianificate percorsi durante la marcia. Fate una sosta ed impo**state una nuova destinazione esclusivamente a bicicletta ferma.** Se non vi concentrate esclusivamente sul traffico, rischiate di essere coinvolti in un incidente.

- **► Interrompete il percorso, qualora la navigazione vi suggerisca un percorso che possa presentare rischi rispetto alle vostre capacità di guida.** In tale caso, richiedete al navigatore un percorso alternativo.
- **Prestate comunque attenzione alla segnaletica stradale, anche quando la navigazione vi indichi un determinato percorso.** Il sistema di navigazione non può prevedere eventuali cantieri o deviazioni di percorso temporanee.
- u **Non utilizzate la navigazione in situazioni critiche per la sicurezza, o comunque non chiare (interruzioni stradali, deviazioni ecc.).** Portate sempre con voi ulteriori mappe ed apparecchi di comunicazione.

### <span id="page-7-0"></span>**Avvertenza sul trattamento dei dati**

Se il computer di bordo andrà inviato al Servizio Assistenza Bosch per un intervento di assistenza, all'occorrenza è possibile inviare a Bosch i dati memorizzati nel computer di bordo.

# <span id="page-8-0"></span>**Congratulazioni!**

Congratulazioni per l'acquisto di questo computer di bordo.

Kiox gestisce il comando dell'eBike e fornisce informazioni affidabili su tutti i principali dati di marcia.

- Computer di bordo con unità di comando dedicata
- Possibilità di collegamento *Bluetooth*® con un cardiofrequenzimetro a cintura

# **Aggiornamenti**

La gamma di funzioni del vostro Kiox viene costantemente ampliata. Aggiornate la vostra app per smartphone **eBike Connect**. Tramite questa app è possibile scaricare nuove funzioni e trasferirle sul computer di bordo Kiox. Oltre alle funzioni trattate in questa sede, è possibile che vengano introdotte modifiche al software, per eliminare eventuali errori o espandere le funzioni stesse.

# <span id="page-8-1"></span>**Descrizione del prodotto e dei servizi forniti**

# <span id="page-8-2"></span>**Utilizzo conforme**

Il computer di bordo **Kiox** è concepito per il comando della eBike e l'indicazione dei dati di marcia.

Per utilizzare a pieno il computer di bordo **Kiox**, sono necessari uno smartphone compatibile con l'app **eBike Connect** (disponibile nell'Apple App Store o nel Google Play Store) e una registrazione al portale online **eBike Connect** ([www.ebike-connect.com](http://www.ebike-connect.com)).

#### Italiano – **10**

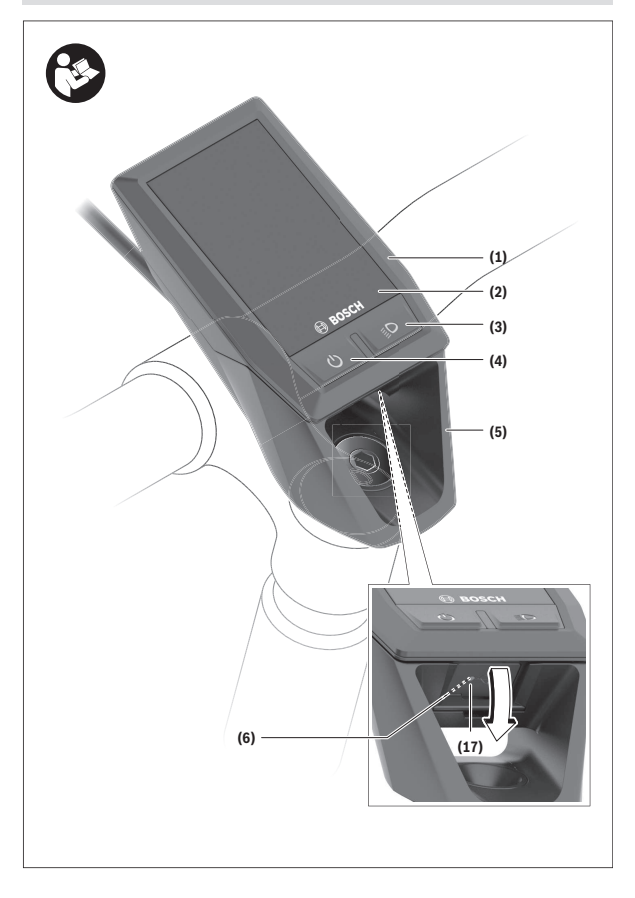

#### Italiano – **11**

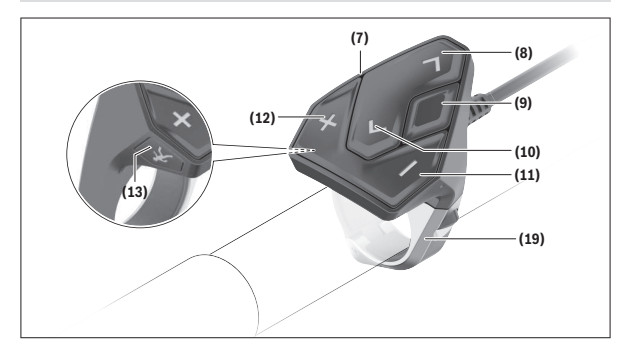

#### <span id="page-10-0"></span>**Componenti illustrati**

- **(1)** Computer di bordo
- **(2)** Display
- **(3)** Tasto illuminazione bicicletta
- **(4)** Tasto On/Off computer di bordo
- **(5)** Supporto computer di bordo
- **(6)** Collegamento USB
- **(7)** Unità di comando
- **(8)** Tasto Scorrimento in avanti/a destra **>**
- **(9)** Tasto di selezione
- **(10)** Tasto Scorrimento all'indietro/a sinistra **<**
- **(11)** Tasto Riduzione assistenza **–**/ Tasto Scorrimento verso il basso
- **(12)** Tasto Aumento assistenza **+**/ Tasto Scorrimento verso l'alto
- **(13)** Tasto Ausilio alla spinta
- (17) Calotta protettiva collegamento USB<sup>a)</sup>
- **(19)** Supporto unità di comando
- a) Disponibile come parte di ricambio

### <span id="page-11-0"></span>**Dati tecnici**

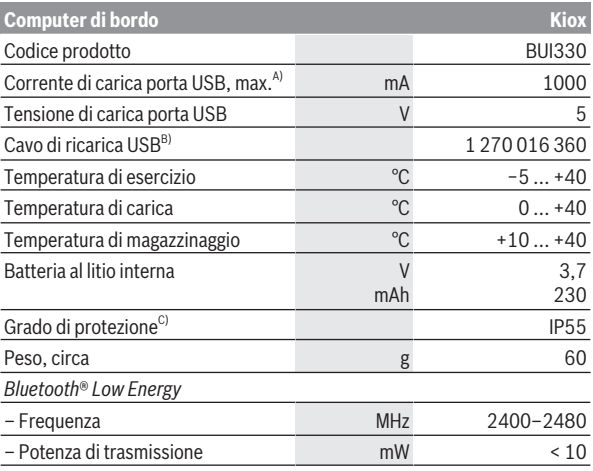

A) Ad una temperatura ambiente <25 °C

B) Non compreso nella dotazione standard

C) Con copertura USB chiusa

### <span id="page-11-1"></span>**Dichiarazione di Conformità**

Con la presente Robert Bosch GmbH, Bosch eBike Systems, dichiara che il tipo d'impianto wireless **Kiox** è conforme alla Direttiva 2014/53/UE. Il testo completo della Dichiarazione di Conformità UE è disponibile al seguente indirizzo Internet: [www.bosch-ebike.com/conformity.](http://www.bosch-ebike.com/conformity)

# <span id="page-12-0"></span>**Montaggio**

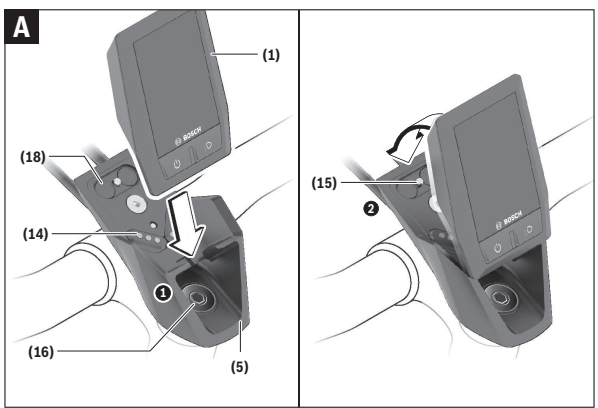

- **(1)** Computer di bordo
- **(5)** Supporto computer di bordo
- **(14)** Contatti dell'unità motrice
- **(15)** Vite di bloccaggio computer di bordo
- **(16)** Vite del gruppo di comando
- **(18)** Supporto magnetico

### <span id="page-12-1"></span>**Introduzione e rimozione del computer di bordo (vedere Fig. A)**

Iniziando dalla parte inferiore, applicare Kiox sul supporto **(5)** e orientare il computer di bordo leggermente in avanti, finché non si innesta avvertibilmente nel supporto magnetico.

Per rimuovere il computer di bordo, fare presa sulla sua estremità superiore ed estrarlo verso di sé, sino a disimpegnarlo dal supporto magnetico.

▶ Una volta parcheggiata l'eBike, rimuovere il computer di bordo.

Il computer di bordo può essere fissato nel supporto, al fine di impedirne la rimozione. A tale scopo, allentare la vite del gruppo di comando **(16)** sino a poter ruotare lateralmente il supporto di Kiox. Posizionare il computer di bordo nel supporto. Avvitare la vite di bloccaggio (filettatura M3, lunghezza 6 mm) dal basso nell'apposita filettatura del computer di bordo (l'utilizzo di una vite più lunga può comportare danni al computer di bordo). Ruotare il supporto nuovamente all'indietro e fissare la vite del gruppo di comando secondo le indicazioni del costruttore.

# <span id="page-13-0"></span>**Utilizzo**

### <span id="page-13-1"></span>**Prima della messa in funzione iniziale**

- **► Per assicurare la piena funzionalità del computer di bordo, rimuovere la pellicola protettiva sul display prima della messa in funzione iniziale.** Lasciando la pellicola protettiva sul display, potrebbe verificarsi una riduzione della funzionalità/delle prestazioni del computer di bordo.
- **► La piena funzionalità del computer di bordo non può essere garantita in caso di utilizzo con pellicole protettive sul display.**
- ► La pellicola protettiva del display non è adatta a un uso permanente. Per evitare che l'adesivo danneggi il display, si consiglia di rimuovere la pellicola protettiva.

**Kiox** viene fornito con una batteria interna parzialmente carica. Prima di iniziare ad utilizzarla, tale batteria andrà caricata per almeno 1 ora [\(vedi «Ali](#page-16-0)[mentazione del computer di bordo», Pagina Italiano – 17\)](#page-16-0) tramite il collegamento USB o tramite l'eBike.

L'unità di comando andrà applicata in modo che i tasti si trovino in posizione pressoché verticale rispetto al manubrio.

Alla messa in funzione iniziale, verrà innanzitutto visualizzata la selezione lingua, dopodiché, alla voce di menu **<Intro Kiox>**, si potranno ottenere informazioni sulle principali funzioni e indicazioni. La voce di menu si potrà richiamare anche successivamente, tramite **<Impostazioni>** → **<Informazioni>**.

#### <span id="page-13-2"></span>**Attivazione/disattivazione del computer di bordo**

Per **attivare** e **disattivare** il computer di bordo, premere brevemente il tasto On/Off **(4)**.

#### <span id="page-14-0"></span>**Selezione delle impostazioni di sistema**

Introdurre il computer di bordo nel supporto e, a eBike ferma, procedere nel seguente modo:

Portarsi nella schermata di stato (premendo il tasto **< (10)** dell'unità di comando, sino alla prima pagina) e richiamare, premendo il tasto di selezione **(9) <Impostazioni>**.

Mediante i tasti **– (11)** e **+ (12)** è possibile selezionare e accedere all'impostazione desiderata e ad eventuali ulteriori sottomenu premendo il tasto di selezione **(9)**. Dal menu delle impostazioni del caso, premendo il tasto **< (10)** si può tornare al menu precedente.

Nel campo **<Imp. sistema>** si possono effettuare le seguenti impostazioni:

– **<Luminosità>**

La luminosità è regolabile da 0 a 100%, in step da 10 punti percentuali. Premendo i tasti **</>**, si potranno regolare i valori; premendo i tasti **+/–**, li si potrà selezionare. Mediante l'opzione **<Automatico>**, la luminosità si adatterà automaticamente alla luce ambiente.

– **<Ora>**

Premendo i tasti **</>**, si potranno regolare i valori; premendo i tasti **+/–**, li si potrà selezionare.

– **<Data>**

In questo campo è possibile impostare la data attuale.

– **<Fuso orario>**

In questo campo è possibile selezionare il fuso orario di interesse.

– **<Formato 24h>**

Tale formato di ora è attivabile o disattivabile.

– **<Sfondo lum>**

La retroilluminazione è attivabile o disattivabile.

– **<Unità imp>**

Attivando questa opzione, verranno utilizzate le unità di misura angloamericane (ad es. miglia anziché chilometri).

– **<Lingua>**

In questo campo è possibile selezionare la lingua preferita tra le seguenti: tedesco, inglese, francese, spagnolo, portoghese, italiano, nederlandese, danese, svedese.

– **<Ripristino>**

Con questa voce di menu è possibile resettare il computer di bordo alle impostazioni predefinite.

# <span id="page-15-0"></span>**Messa in funzione della eBike**

#### <span id="page-15-1"></span>**Presupposti**

La eBike potrà essere attivata soltanto in presenza dei seguenti presupposti:

- È inserita una batteria eBike adeguatamente carica (vedere le istruzioni d'uso della batteria eBike).
- Il computer di bordo è correttamente inserito nel supporto.

#### <span id="page-15-2"></span>**Accensione/spegnimento della eBike**

Per **attivare** la eBike, sono disponibili le seguenti opzioni:

- Con il computer di bordo inserito e la batteria eBike montata, premere una volta brevemente il tasto On/Off **(4)** del computer di bordo.
- Con il computer di bordo inserito, premere il tasto On/Off della batteria eBike (alcuni produttori di biciclette adottano soluzioni specifiche, che non consentono di accedere al tasto On/Off della batteria eBike; vedere le istruzioni d'uso della batteria eBike).

Il propulsore si attiverà non appena i pedali verranno azionati (ad eccezione della funzione di ausilio alla spinta, oppure nel livello di pedalata assistita **OFF**). La potenza del propulsore si basa sul livello di pedalata assistita impostato.

In funzionamento normale, non appena si cesserà di pedalare, oppure quando sarà stata raggiunta una velocità di **25/45 km/h**, l'assistenza verrà disattivata dal propulsore. Il propulsore si riattiverà automaticamente, non appena si riprenderà a pedalare e quando la velocità sarà inferiore a **25/45 km/h**.

Per **disattivare** la eBike, sono disponibili le seguenti opzioni:

- Premere brevemente il tasto On/Off **(4)** del computer di bordo.
- Disattivare la batteria eBike premendo il relativo tasto On/Off (alcuni costruttori di biciclette adottano soluzioni specifiche, che non consentono di accedere al tasto On/Off della batteria eBike: Vedere le istruzioni d'uso del costruttore della bicicletta).
- Rimuovere il computer di bordo dal supporto.

Se per circa **10** minuti non viene richiesta potenza dal propulsore (ad esempio perché la eBike è ferma) e non viene premuto alcun tasto del computer di bordo o dell'unità di comando della eBike, la eBike si disattiverà automaticamente.

### <span id="page-16-0"></span>**Alimentazione del computer di bordo**

Se il computer di bordo si trova nel supporto **(5)**, nella eBike è inserita una batteria adeguatamente carica e la eBike è attivata, la batteria eBike alimenterà e caricherà la batteria interna del computer di bordo.

Se il computer di bordo viene rimosso dal supporto **(5)**, l'alimentazione avverrà mediante l'apposita batteria interna. Se la batteria interna del computer di bordo si sta scaricando, sul display verrà visualizzata un'apposita segnalazione.

Per ricaricare la batteria del computer di bordo, reinserire quest'ultimo nel relativo supporto **(5)**. Tenere presente che, se la batteria eBike non viene immediatamente ricaricata, dopo 10 minuti di inattività la eBike si disattiverà automaticamente. In tale caso, anche la ricarica della batteria interna del computer di bordo verrà terminata.

Il computer di bordo si può ricaricare anche tramite il collegamento **(6)**. A tale scopo, aprire la calotta protettiva **(17)**. Mediante un cavo micro-USB, collegare la presa USB del computer di bordo ad un normale caricabatteria USB (non compreso nella dotazione standard), oppure al collegamento USB di un computer (tensione di carica max. **5 V**; corrente di carica max. **1000 mA**).

Se il computer di bordo verrà rimosso dal supporto **(5)**, tutti i valori delle funzioni resteranno comunque memorizzati e verranno costantemente visualizzati.

Terminato l'utilizzo, il collegamento USB andrà accuratamente richiuso, mediante la calotta protettiva **(17)**.

Se la batteria interna del computer di bordo non verrà ricaricata, data ed ora resteranno memorizzate per non oltre sei mesi. Dopo la riattivazione, in presenza di una connessione *Bluetooth*® con l'app e conclusa con successo la geolocalizzazione sullo smartphone, la data e l'ora verranno reimpostate.

**Avvertenza:** Kiox andrà ricaricato **esclusivamente** in stato attivo.

**Avvertenza:** Se Kiox verrà disattivato durante l'operazione di ricarica con cavo USB, sarà possibile riattivarlo soltanto quando il cavo USB sarà stato estratto.

**Avvertenza:** Per ottenere la massima durata della batteria interna del computer di bordo, essa andrà ricaricata per un'ora ogni tre mesi.

# <span id="page-17-0"></span>**Indicatore del livello di carica della batteria dell'eBike**

L'indicazione del livello di carica della batteria eBike **d** [\(vedi «Schermata ini](#page-27-0)[ziale», Pagina Italiano – 28\)](#page-27-0) si può leggere nella schermata di stato e nella riga di stato. Il livello di carica della batteria per eBike sarà inoltre indicato dagli appositi LED sulla batteria stessa.

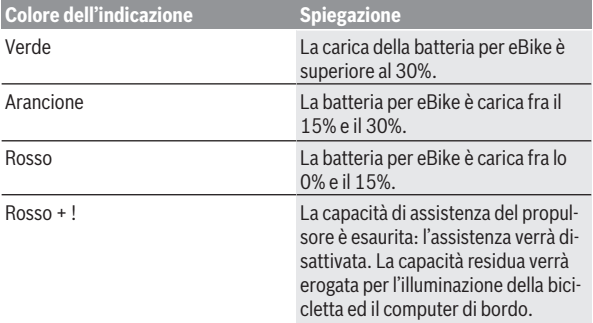

Se la batteria eBike viene ricaricata sull'eBike, verrà visualizzato un apposito messaggio.

Se il computer di bordo verrà rimosso dal supporto **(5)** resterà memorizzato il livello di carica della batteria dell'eBike visualizzato per ultimo.

# <span id="page-17-1"></span>**Modalità Magazzinaggio/reset di Kiox**

Il computer di bordo è dotato di una modalità Magazzinaggio, finalizzata al risparmio energetico, che riduce al minimo lo scaricamento della batteria interna. In tal caso, tuttavia, la data e l'ora andranno perse.

Tale modalità si può attivare premendo a lungo (per almeno 8 secondi) il tasto On/Off **(4)** del computer di bordo.

Se, premendo brevemente il tasto On/Off **(4)**, il computer di bordo non si avvia, esso si trova in modalità Magazzinaggio.

La modalità Magazzinaggio si può disattivare premendo il tasto On/Off **(4)** per almeno 2 secondi.

Il computer di bordo rileva se si trova in stato di piena funzionalità. Se si trova in stato di piena funzionalità, premendo il tasto On/Off **(4)** per almeno 8 secondi, il computer di bordo commuta in modalità Magazzinaggio. Qualora Kiox, contrariamente alle aspettative, non dovesse trovarsi in condizioni di corretto funzionamento e non fosse più possibile comandarlo, premendo a lungo (per almeno 8 secondi) il tasto On/Off **(4)** verrà eseguito un reset. Dopo il reset, il computer di bordo si riavvia automaticamente dopo circa 5 secondi. Qualora Kiox non dovesse riavviarsi, premere il tasto On/ Off **(4)** per 2 secondi.

Per resettare Kiox ripristinando le impostazioni predefinite, selezionare **<Impostazioni>** → **<Imp. sistema>** → **<Ripristino>**. In tale caso, tutti i dati dell'utente andranno persi.

### <span id="page-18-0"></span>**Impostazione del livello di assistenza**

Sull'unità di comando **(7)** è possibile impostare il livello di assistenza del propulsore durante la pedalata. Il livello di assistenza si potrà modificare in qualsiasi momento, anche durante la marcia.

**Avvertenza:** In alcune versioni è possibile che il livello di assistenza sia predefinito e non modificabile. È inoltre possibile che vi siano meno livelli di assistenza disponibili rispetto a quanto indicato nelle presenti Istruzioni.

Sono disponibili un massimo dei seguenti livelli di pedalata assistita:

- **OFF:** l'assistenza del propulsore è disattivata; è possibile azionare la eBike pedalando come su una normale bicicletta. Con questo livello di pedalata assistita, l'ausilio alla spinta non è attivabile.
- **ECO:** assistenza attiva al massimo grado di efficienza, per la massima autonomia
- **TOUR/TOUR+:**

**TOUR:** assistenza di livello uniforme, per escursioni ad ampio raggio **TOUR+:** assistenza di livello dinamico per guida naturale e sportiva (solo in combinazione con **eMTB**)

– **SPORT/eMTB:**

**SPORT:** pedalata assistita di livello elevato, per una guida sportiva su tragitti di tipo montuoso e per il traffico cittadino

**eMTB:** pedalata assistita di livello ottimale per qualsiasi tipo di terreno, avviamenti sportivi, migliore dinamica e massimo livello di performance (**eMTB** disponibile soltanto in combinazione con le unità motrici BDU250P CX, BDU365, BDU450 CX e BDU480 CX. Potrebbe essere necessario un aggiornamento del software)

– **TURBO:** assistenza di livello massimo, fino ad elevate frequenze di pedalata, per una guida sportiva

Per **aumentare** il livello di assistenza, premere il tasto **+ (12)** dell'unità di comando sino a visualizzare il livello di assistenza desiderato; per **ridurre** il livello di assistenza, premere il tasto **– (11)**.

La potenza del propulsore richiamata comparirà nell'indicazione **h** [\(vedi](#page-27-0) [«Schermata iniziale», Pagina Italiano – 28\)](#page-27-0). La potenza massima del propulsore dipende dal livello di pedalata assistita selezionato.

Se il computer di bordo verrà rimosso dal supporto **(5)**, resterà memorizzato il livello di assistenza visualizzato per ultimo.

# <span id="page-19-0"></span>**Attivazione/disattivazione dell'ausilio alla spinta**

L'ausilio alla spinta può agevolare la spinta della eBike. La velocità in tale funzione dipende dalla marcia inserita e può raggiungere al massimo **6 km/h**.

u **La funzione di ausilio alla spinta andrà utilizzata esclusivamente in fase di spinta dell'eBike.** Se l'ausilio alla spinta dell'eBike viene utilizzato senza che le ruote siano a contatto con il terreno, vi è rischio di lesioni.

Per **attivare** l'ausilio alla spinta, premere brevemente il tasto **WALK** del computer di bordo. Una volta attivata la funzione, premere entro 10 secondi il tasto **+** e tenerlo premuto. Il propulsore dell'eBike verrà inserito.

**Avvertenza:** Nel livello di assistenza **OFF**, l'ausilio alla spinta non è attivabile.

L'ausilio alla spinta verrà **disattivato** al verificarsi di uno dei seguenti eventi:

- Rilascio del tasto **+ (12)**,
- bloccaggio delle ruote della eBike (ad esempio in caso di frenata o a causa di urto contro un ostacolo),
- velocità superiore a **6 km/h**.

Il funzionamento dell'aiuto alla spinta è soggetto a disposizioni specifiche per Paese e, pertanto, potrebbe differire dalla descrizione di cui sopra, oppure essere disattivato.

# <span id="page-19-1"></span>**Accensione/spegnimento dell'illuminazione bicicletta**

Nella versione in cui la luce di marcia viene alimentata dalla eBike, tramite il computer di bordo con il tasto **(3)** è possibile accendere e spegnere contemporaneamente la luce anteriore e quella posteriore.

Prima di mettersi in marcia, verificare sempre il corretto funzionamento dell'illuminazione bicicletta.

Quando la luce è attivata, si illumina l'indicazione luce di marcia **c** [\(vedi](#page-27-0) [«Schermata iniziale», Pagina Italiano – 28\)](#page-27-0) nella barra di stato del display. L'accensione e lo spegnimento dell'illuminazione della bicicletta non influiscono sulla retroilluminazione del display.

# <span id="page-20-0"></span>**Creazione di un account utente**

Per poter utilizzare tutte le funzioni del computer di bordo, è necessario registrarsi online.

È possibile creare un account utente tramite l'app **eBike Connect** o direttamente tramite il sito [www.ebike-connect.com.](https://www.ebike-connect.com) Inserire i dati necessari per la registrazione. È possibile scaricare l'app **eBike Connect** gratuitamente tramite Apple App Store (per iPhone Apple) o tramite Google Play Store (per dispositivi Android).

Tramite l'account utente è possibile visualizzare anche i propri dati di marcia, pianificare itinerari offline e trasferire questi ultimi sul computer di bordo.

# <span id="page-20-1"></span>**Collegamento del computer di bordo con l'app eBike Connect**

Un collegamento allo smartphone viene creato come specificato di seguito:

- Avviare l'app.
- Selezionare la scheda **<La mia eBike>**.
- Selezionare **<Aggiungi un nuovo dispositivo eBike>**.
- Aggiungere il **Kiox**.

Nell'app viene quindi visualizzata una segnalazione di riferimento che invita l'utente a premere per 5 secondi il tasto Illuminazione bicicletta **(3)** nel computer di bordo.

Premere il tasto **(3)** per 5 secondi. Il computer di bordo attiva automaticamente il collegamento *Bluetooth*® *Low Energy* e passa alla modalità di abbinamento (pairing).

Seguire le indicazioni visualizzate sul display. Una volta completato il processo di abbinamento, i dati utente vengono sincronizzati.

**Avvertenza:** il collegamento *Bluetooth*® non deve essere attivato manualmente.

# <span id="page-20-2"></span>**Navigazione**

La funzione di navigazione di Kiox supporta durante l'esplorazione di aree sconosciute. La navigazione viene avviata tramite lo smartphone. Il computer di bordo è collegato con questo tramite *Bluetooth*® e visualizza sul display il percorso pianificato sotto forma di linea che indica l'itinerario.

# <span id="page-21-0"></span>**Il monitoraggio delle attività**

Per registrare attività, occorre la registrazione o il login al portale online **eBike Connect** o nell'app **eBike Connect**.

Per il rilevamento delle attività è necessario acconsentire alla memorizzazione dei dati relativi alla posizione all'interno del portale e nell'app. Solamente a questo punto le varie attività svolte verranno visualizzate nel portale e nell'app. Una registrazione della posizione avviene solamente qualora sia stato eseguito il login nel computer di bordo in qualità di utente.

# <span id="page-21-1"></span>**eShift (opzionale)**

La definizione «eShift» indica l'integrazione di sistemi elettronici di trasmissione nella eBike. I componenti eShift sono collegati elettricamente all'unità motrice dal costruttore. Il comando dei sistemi elettronici di trasmissione è descritto in apposite Istruzioni d'uso.

# <span id="page-21-2"></span>**eSuspension (opzionale)**

Con il termine eSuspension si fa riferimento all'integrazione di elementi elettronici di ammortizzazione e sospensione nella eBike. Il **Menu rapido** consente di selezionare le impostazioni predefinite per il sistema eSuspension quando la eBike ne è dotata.

Attivando il sistema o utilizzando Kiox nel supporto, compare brevemente il messaggio indicante quale modalità eSuspension è attivata. La modalità iniziale è sempre quella che è stata attiva per ultima.

Prelevando Kiox quando la batteria eBike è scarica o nella marcia con riserva di luce, la sospensione viene impostata nella modalità morbida.

Per ulteriori dettagli in merito alle impostazioni consultare le istruzioni d'uso del produttore eSuspension.

eSuspension è disponibile solamente in abbinamento al computer di bordo Kiox e in combinazione con le unità motrici BDU450 CX, BDU480 CX e BDU490P.

# <span id="page-21-3"></span>**ABS – Sistema antibloccaggio (opzionale)**

Se la eBike è dotata di un ABS eBike Bosch, il display del computer di bordo visualizza la spia di controllo all'avvio del sistema e in caso di errore. La spia

di controllo si spegne non appena la eBike va più veloce dell'**6 km/h** e l'ABS non riconosce alcun errore. Se un errore ABS compare durante la marcia, la spia di controllo sul display avvisa che l'ABS non è attivo. Una volta riconosciuto l'errore, al posto del livello di carica, compare il testo **<ABS>**. È possibile continuare la marcia, pur persistendo il messaggio di ABS non attivo. Per ulteriori dettagli in merito all'ABS e al suo funzionamento consultare le istruzioni d'uso dell'ABS.

# <span id="page-22-0"></span>**Lock (funzione Premium)**

La funzione Lock è acquistabile nello **<Negozio>** dell'app **eBike Connect**. Dopo aver impostato la funzione Lock e attivato il blocco prelevando il computer di bordo, l'assistenza dell'unità motrice è disattivata. È possibile riattivarla solamente mediante il computer di bordo appartenente all'eBike.

La funzione Lock è collegata all'**account utente** con cui è stato effettuato il login all'app **eBike Connect**. L'account utente consente di utilizzare la funzione Lock su un computer di bordo e, tramite quest'ultimo, attivarla su un massimo di 4 eBike.

Tra 2 attivazioni di blocco devono trascorrere 2 ore.

**Attenzione!** Se nell'app, sul computer di bordo o nel portale viene configurata un'impostazione che svantaggia la funzione Lock (ad es., cancella l'eBike o gli account utente), verranno dapprima visualizzati messaggi di avviso. **Si prega di leggerli attentamente e di comportarsi in base alle segnalazioni emesse (ad es. prima di cancellare l'eBike o l'account utente).**

#### <span id="page-22-1"></span>**Compatibilità**

Il blocco è compatibile con questa linea di prodotti eBike di Bosch:

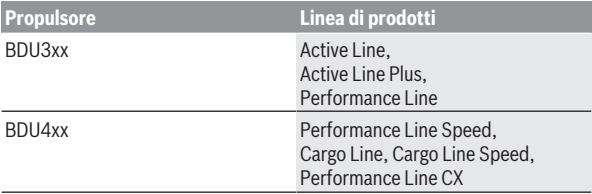

# <span id="page-23-0"></span>**Configurazione della funzione Lock**

Per poter configurare la funzione Lock devono essere soddisfatte le seguenti premesse:

- È stata acquistata la funzione Lock.
- Il computer di bordo è nel supporto dell'eBike.
- Il computer di bordo è collegato allo smartphone tramite *Bluetooth*®.
- Lo smartphone è collegato a internet.

Nell'app **eBike Connect**, portarsi alla voce di menu **<La mia eBike>** e configurare la funzione Lock per la propria eBike, spostando verso destra il dispositivo di regolazione **<Funzionalità Lock>**.

È possibile disattivare subito l'assistenza dell'unità motrice prelevando il computer di bordo. La disattivazione può essere abolita solo dal computer di bordo utilizzato nella configurazione.

Anche a funzione Lock attivata è possibile continuare a utilizzare la eBike senza assistenza dell'unità motrice.

#### <span id="page-23-1"></span>**Funzionamento**

Combinato alla funzione Lock, il computer di bordo si comporta come una chiave per l'unità motrice. Prelevando e inserendo il computer di bordo è possibile attivare e disattivare la funzione Lock. Dopo l'utilizzo lo stato di blocco viene visualizzato per circa 3 secondi sul display del computer di bordo, sotto forma di simbolo del lucchetto.

Prelevare il computer di bordo dal supporto non appena si lascia l'eBike: ciò consente al blocco di espletare la sua funzione.

Se il computer di bordo utilizzato per configurare la funzione Lock non viene utilizzato sulla propria eBike, la motrice non offrirà alcuna assistenza. Tuttavia è possibile continuare a utilizzare l'eBike senza assistenza.

**Avvertenza:** La funzione Lock non è un antifurto bensì integra un lucchetto meccanico! La funzione Lock non attiva un blocco meccanico dell'eBike o azioni simili, bensì disattiva soltanto l'assistenza da parte dell'unità motrice. Se si desidera che terze persone abbiano accesso temporaneo o permanente alla propria eBike, disattivare la funzione Lock nell'app **eBike Connect**. Prelevando il computer di bordo, il propulsore emette un segnale di blocco (**un** segnale acustico) per indicare che l'unità motrice non fornisce assistenza.

**Avvertenza:** il segnale acustico potrà essere emesso soltanto finché il sistema è attivato.

Quando si riutilizza il computer di bordo, il propulsore emette due segnali di blocco (**due** segnali acustici) per indicare che l'unità motrice può nuovamente fornire assistenza.

Il segnale di blocco aiuta a riconoscere se la funzione Lock è attiva sulla vostra eBike. Di norma il segnale acustico è attivato, ma può essere disattivato alla voce **<La mia eBike>** selezionando il simbolo del lucchetto sotto la vostra eBike.

Nell'app **eBike Connect** la funzione Lock verrà visualizzata alla voce **<La mia eBike>** con il simbolo di un lucchetto sulle biciclette.

**Attenzione!** Il simbolo del lucchetto viene visualizzato solo per le eBike abilitate alla funzione Lock. Osservare le indicazioni nel capitolo Compatibilità.

Rivolgersi al proprio rivenditore di biciclette:

- se non riuscite più a configurare o spegnere la funzione Lock,
- se il proprio account utente è stato cancellato o disattivato e la funzione Lock è ancora configurata.

#### <span id="page-24-0"></span>**Sostituzione di componenti eBike e funzione Lock**

#### **Sostituzione dello smartphone**

- 1. Installare l'app **eBike Connect** sul nuovo smartphone.
- 2. Effettuare il login con lo **stesso** account utente con il quale è stata attivata la funzione Lock.
- 3. Collegare lo smartphone al computer di bordo mentre quest'ultimo è inserito.
- 4. Nell'app **eBike Connect** la funzione Lock verrà visualizzata come configurata.

#### **Sostituzione del computer di bordo**

- 1. Collegare lo smartphone al computer di bordo mentre quest'ultimo è inserito.
- 2. Nell'app **eBike Connect** la funzione Lock verrà visualizzata come configurata.

#### **Sostituzione del propulsore**

- 1. Nell'app **eBike Connect** la funzione Lock verrà visualizzata come disattivata.
- 2. Attivare la funzione Lock spostando il dispositivo di regolazione **Funzione Lock** verso destra.

# <span id="page-25-0"></span>**Aggiornamenti software**

Gli aggiornamenti software vengono trasmessi in background dall'app al computer di bordo, non appena l'app viene collegata appunto al computer di bordo. Se un aggiornamento è stato integralmente trasmesso, ciò verrà visualizzato **tre volte** al riavvio del computer di bordo e potrà poi essere avviato. È preferibile non utilizzare l'eBike durante l'aggiornamento.

In alternativa, è possibile verificare all'indirizzo **<Imp. sistema>** se è disponibile un aggiornamento e poi avviarlo.

#### <span id="page-25-1"></span>**Alimentazione di apparecchi esterni tramite collegamento USB**

Il collegamento USB consente di utilizzare e ricaricare la maggior parte dei dispositivi alimentabili tramite USB (ad esempio vari tipi di telefoni cellulari).

Per poter effettuare la ricarica, nella eBike devono essere inseriti il computer di bordo e una batteria eBike adeguatamente carica.

Aprire la calotta protettiva **(17)** del collegamento USB sul computer di bordo. Tramite il cavo di ricarica USB Micro A – Micro B (disponibile presso il rivenditore di eBike Bosch), connettere alla presa USB **(6)** sul computer di bordo il collegamento USB del dispositivo esterno.

Una volta scollegata l'utenza, l'attacco USB deve essere nuovamente richiuso con attenzione mediante l'apposita calotta protettiva **(17)**.

▶ Il collegamento USB non è a tenuta d'acqua. In caso di marcia sotto la **pioggia, non è consentito collegare alcun dispositivo esterno e l'attacco USB dovrà essere completamente racchiuso dalla calotta protettiva (17).**

**Attenzione:** Le utenze collegate possono pregiudicare l'autonomia dell'eBike.

# <span id="page-26-0"></span>**Indicatori ed impostazioni del computer di bordo**

**Avvertenza:** Tutte le rappresentazioni d'interfaccia e tutti i testi d'interfaccia riportati nelle pagine seguenti corrispondono all'attuale versione del software. Dopo un aggiornamento software, le rappresentazioni d'interfaccia e/ o i testi d'interfaccia potranno risultare lievemente differenti.

# <span id="page-26-1"></span>**Logica di comando**

Premendo i tasti **< (10)** e **> (8)**, è possibile accedere alle varie schermate delle informazioni sui valori di marcia, anche durante la marcia stessa. Ciò consente di mantenere entrambe le mani sul manubrio durante la marcia. Premendo i tasti **+ (12)** e **– (11)** è possibile aumentare o ridurre il livello di assistenza.

Le **<Impostazioni>**accessibili tramite la **Schermata dello stato** non possono essere modificate durante la marcia.

Premendo il tasto di selezione **(9)** è possibile eseguire le seguenti funzioni:

- Durante la marcia, è possibile accedere al menu rapido.
- A bicicletta ferma, nella **Schermata dello stato** è possibile richiamare il menu impostazioni.
- È possibile confermare valori e avvertenze informative.
- È possibile chiudere una finestra di dialogo.

Se il computer di bordo viene rimosso dal suo supporto senza essere disattivato, vengono visualizzate informazioni sull'ultimo percorso effettuato nonché informazioni di stato. Con il tasto illuminazione della bicicletta **(3)** è possibile passare alla schermata successiva.

Se, prelevato il computer di bordo dal supporto, non viene premuto alcun tasto, il computer si disattiva dopo 1 minuto.

# <span id="page-26-2"></span>**Sequenza delle schermate**

Quando un computer di bordo è inserito nel suo supporto, è possibile richiamare in successione le seguenti schermate:

- 1. Schermata iniziale
- 2. Ora e autonomia
- 3. Percorso e tempo di marcia
- 4. La mia potenza, cadenza di pedalata e frequenza cardiaca
- 5. Velocità media e velocità massima
- 6. Percorso, autonomia, la mia potenza e frequenza cardiaca
- 7. Salita, calorie, percorso totale
- 8. Schermata di avviso per la navigazione: **<Pianifica un percorso nell'applicazione smartphone eBike Connect>**
- 9. Schermata di stato

# <span id="page-27-0"></span>**Schermata iniziale**

Non appena il computer di bordo attivo viene inserito per la prima volta nel supporto, compare la seguente schermata iniziale. Successivamente il computer di bordo memorizza l'ultima schermata e la visualizza di nuovo al successivo inserimento.

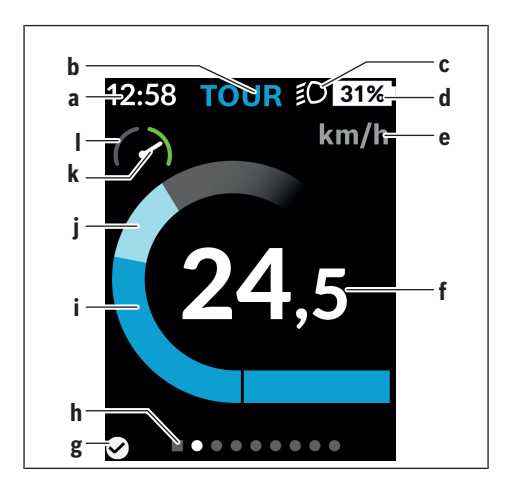

- **a** Indicazione ora/velocità
- **b** Indicazione livello di pedalata assistita
- **c** Indicazione luce di marcia
- **d** Indicatore del livello di carica della batteria eBike
- **e** Visualizzazione unità di misura velocitàa)
- **f** Velocità
- **g** Stato della connessione
- **h** Barra di orientamento
- **i** Potenza del propulsore
- **j** Potenza propria
- **k** Velocità media
- **l** Valutazione potenza
- a) può essere modificata tramite la schermata di stato **<Impostazioni>**/**<Imp. sistema>** tra km/h ed mph

Le indicazioni **a**...**d** costituiscono la barra di stato e vengono visualizzate in ciascuna schermata. Se, nella schermata stessa, la velocità è già visualizzata, l'indicazione **a** commuta sull'ora attuale, espressa in ore e minuti. Nella barra di stato vengono visualizzate le seguenti voci:

- **Velocità/Ora:** la velocità attuale, espressa in km/h o in mph, e l'ora attuale
- **Livello di assistenza:** indicazione del livello di assistenza attualmente selezionato, in codifica cromatica
- **Luce:** simbolo di luce accesa
- **Livello di carica batteria eBike:** indicazione in percentuale del livello di carica attuale

Nella Valutazione potenza **l** viene visualizzata graficamente la velocità attuale in rapporto alla velocità media **k**.

- Indicatore nel campo arancione (lato sinistro): sotto la velocità media
- Indicatore nel campo verde (lato destro): sopra la velocità media
- Indicatore al centro: corrisponde alla velocità media

Mediante la barra di orientamento **h** è possibile identificare la schermata attuale, che viene visualizzata in evidenza. Premendo i tasti **< (10)** e **> (8)** è possibile gestire altre schermate.

Dalla schermata iniziale è possibile accedere alla schermata di stato, premendo il tasto **< (10)**.

# <span id="page-29-0"></span>**Schermata dello stato**

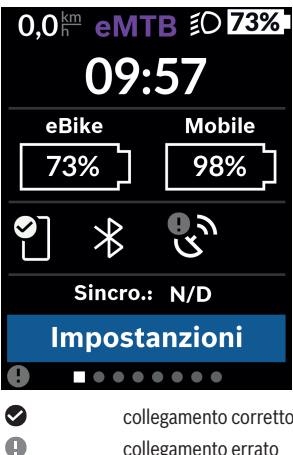

Nella schermata di stato vengono visualizzati, oltre alla barra di stato, l'ora attuale, il livello di carica della batteria dell'eBike e il livello di carica della batteria del vostro smartphone, qualora lo smartphone sia collegato via *Bluetooth*®.

G nessun collegamento Viene anche visualizzata la data dell'ultima sincronizzazione eseguita tra lo smartphone e Kiox.

Nell'area inferiore, è possibile accedere alle **<Impostazioni>**.

# <span id="page-29-1"></span>**<Impostazioni>**

Al menu delle impostazioni si accede tramite la schermata di stato. Le **<Impostazioni>** non sono accessibili, né modificabili, durante la marcia.

Mediante i tasti **– (11)** e **+ (12)** è possibile selezionare e accedere all'impostazione desiderata e ad eventuali ulteriori sottomenu premendo il tasto di selezione **(9)**. Dal menu delle impostazioni del caso, premendo il tasto **< (10)** si può tornare al menu precedente.

Nel primo livello di navigazione si trovano le seguenti aree principali:

#### – **<Registrazione>**

In questo campo è possibile effettuare il login se vi siete ancora registrati tramite app o portale. Questa voce di menu viene visualizzata solo se non è ancora stata effettuata la registrazione.

#### – **<La mia eBike>**

In questo campo si trovano tutte le impostazioni sull'eBike.

È possibile azzerare automaticamente o manualmente i contatori, come ad esempio il contachilometri parziale e i valori medi, oppure resettare l'autonomia. Il valore della circonferenza ruote, predefinito dal costruttore, si potrà modificare del ±5%. Se l'eBike è dotata di **eShift**, qui si potrà configurare anche il sistema eShift. Come criterio per la scadenza di assistenza, il rivenditore di biciclette può adottare una percorrenza e/o un lasso di tempo. Nella schermata dei componenti eBike, per ciascuno di essi verranno visualizzati il numero di serie, la versione hardware, la versione software e altri parametri relativi al componente del caso.

#### ◦ **<Reset>**

Verrà visualizzato il momento dell'ultimo reset. Sarà possibile resettare percorso e valori medi.

#### ◦ **<Reset aut.>**

In questo campo è possibile selezionare **<Off>**, **<1 al giorno>** o **<Dopo 4 ore>**.

#### ◦ **<Azzerare>**

In questo campo è possibile resettare il valore sull'impostazione standard.

#### ◦ **<eShift>** (optional)

In questo punto è possibile impostare frequenza di pedalata e marcia di partenza.

#### ◦ **<Circonferenza>**

Qui è possibile adattare il valore della circonferenza ruote, oppure resettarlo all'impostazione standard.

#### ◦ **<Manutenzione: ...>**

Messaggio visualizzato soltanto se il produttore o rivenditore ha inserito una scadenza di assistenza.

#### ◦ **<Componenti>**

Qui si ottengono informazioni sui componenti eBike montati.

#### – **<Schermate>**

Qui è possibile impostare il contenuto e la sequenza delle schermate nonché riportarle, all'occorrenza, alle impostazioni predefinite. **<Schermate>** serve a personalizzare le schermate.

- Adattamento delle schermate/icone
- Adattamento possibile di max 10 schermate
- Visualizzazione e scomparsa di schermate
- Modifica del layout tra 1 e 4 icone per ogni schermata
- Reset all'impostazione di fabbrica

#### – **<Bluetooth>**

Qui è possibile attivare o disattivare la funzione *Bluetooth*®: verranno visualizzati i dispositivi connessi, come lo smartphone e il cardiofrequenzimetro connessi.

Tramite **<Impostazioni>** → **<Bluetooth>** è possibile aggiungere un nuovo cardiofrequenzimetro o rimuovere un dispositivo non più utilizzato. I modelli di cardiofrequenzimetri consigliati sono i seguenti:

- Polar H7
- Polar H10 Heart Rate Sensor
- Runtastic Heart Rate Combo Monitor
- Wahoo TICKR Heart Rate Monitor
- Cardiofrequenzimetro a fascia toracica BerryKing
- Cardiofrequenzimetro da braccio BerryKing Sportbeat È comunque possibile che ulteriori dispositivi siano compatibili.

#### – **<Profilo>**

Qui è possibile visualizzare i dati dell'utente attivo. Questi verranno visualizzati soltanto se l'utente è registrato.

#### – **<Imp. sistema>**

Alla voce Impostazioni del sistema è possibile impostare le seguenti funzioni:

#### ◦ **<Luminosità>**

- **<Ora>**
- **<Data>**
- **<Fuso orario>**
- **<Formato 24h>**
- **<Sfondo lum>**
- **<Unità imp>**
- **<Lingua>**
- **<Ripristino>**
- **<Informazioni>**

Alla voce Informazioni sono presenti:

◦ **<Registrazione>**

- **<FAQ>**
- **<Intro Kiox>**
- **<Certificato>**
- **<Info licenza>**
- **<Contattaci>**

### <span id="page-32-0"></span>**Menu rapido**

Mediante il menu rapido **Menu rapido** è possibile visualizzare alcune impostazioni selezionate, modificabili anche durante la marcia.

È possibile accedere al **Menu rapido** premendo il tasto di selezione **(9)**. Dalla **Schermata dello stato** non è possibile eseguire l'accesso.

Mediante il **Menu rapido** è possibile effettuare le seguenti impostazioni:

– **<Azzera viaggio?>**

Tutti i dati sul percorso effettuato fino a quel momento vengono azzerati.

– **<eShift>** (optional)

Qui è possibile impostare la cadenza di pedalata.

– **<eSuspension>** (optional) Qui è possibile impostare una modalità di ammortizzazione o di sospensione definita dal produttore.

### <span id="page-33-0"></span>**Visualizzazione codice errore**

I componenti eBike vengono controllati costantemente in modo automatico. Se il sistema riscontra un'anomalia, sul computer di bordo apparirà il codice guasto corrispondente.

In base al tipo di errore, il propulsore verrà all'occorrenza disattivato automaticamente. Sarà comuque sempre possibile proseguire la marcia senza assistenza, tramite il propulsore. Prima di percorrere ulteriori tragitti, l'eBike andrà sottoposta a verifica.

#### **► Far eseguire tutte le riparazioni necessarie esclusivamente da un rivenditore di biciclette autorizzato.**

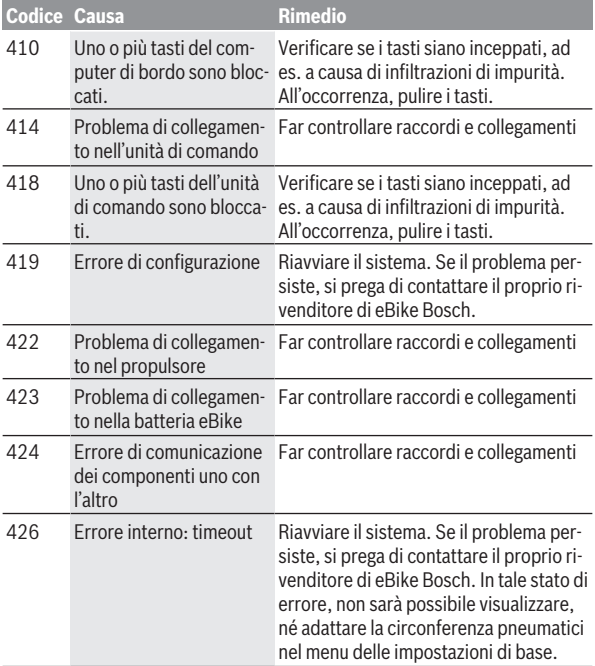

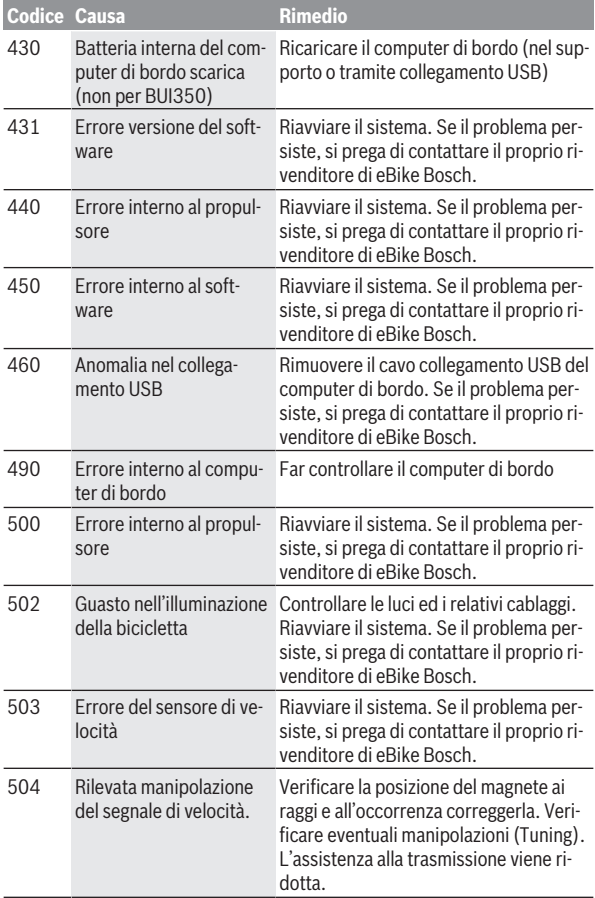

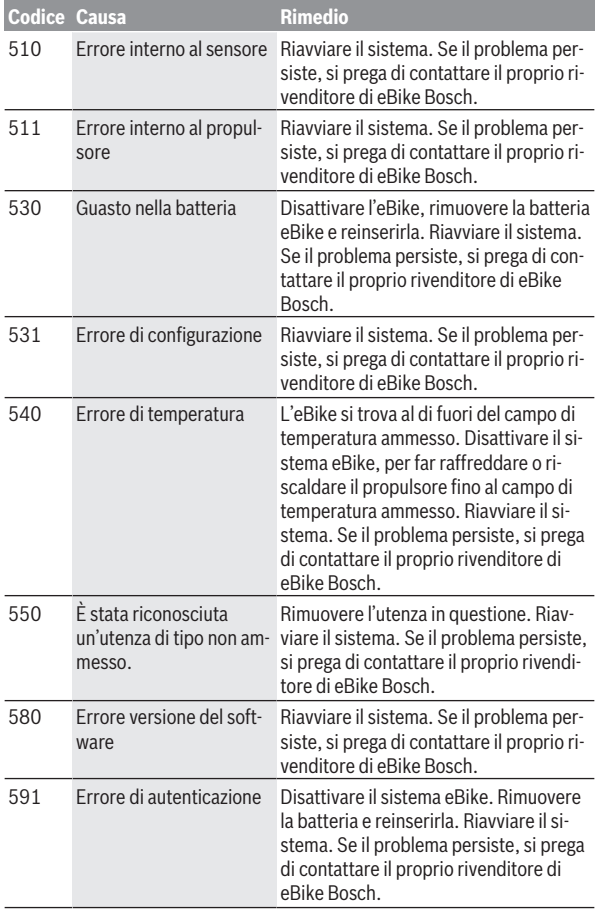

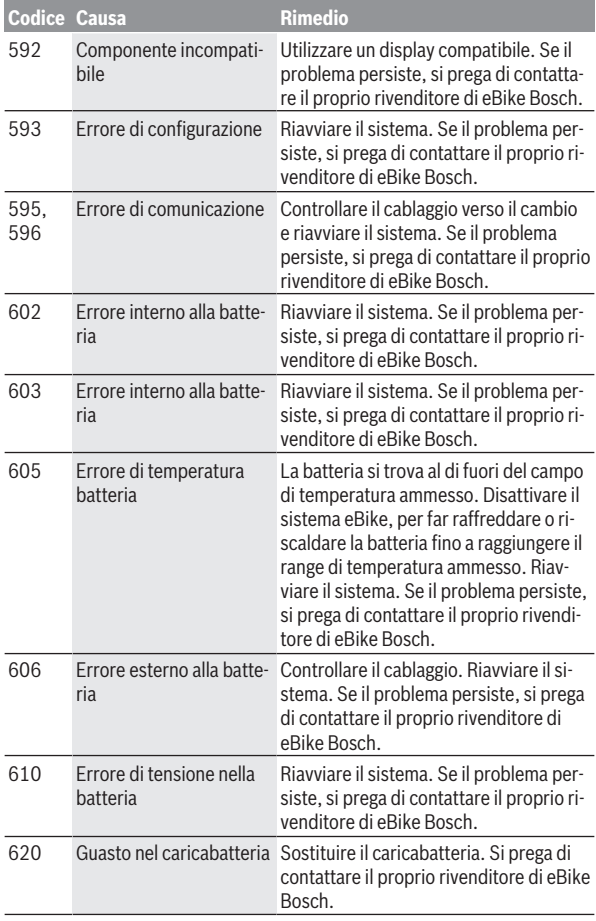

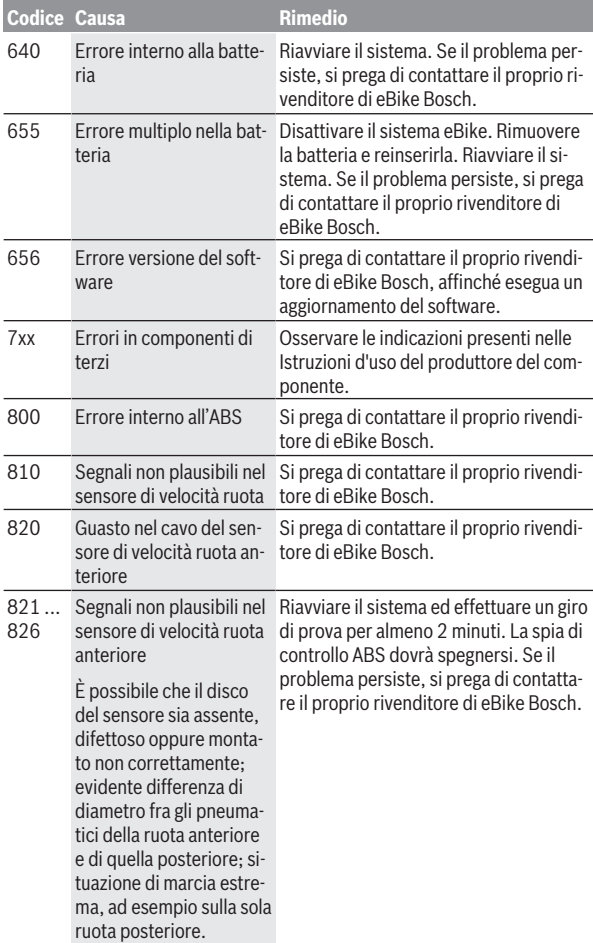

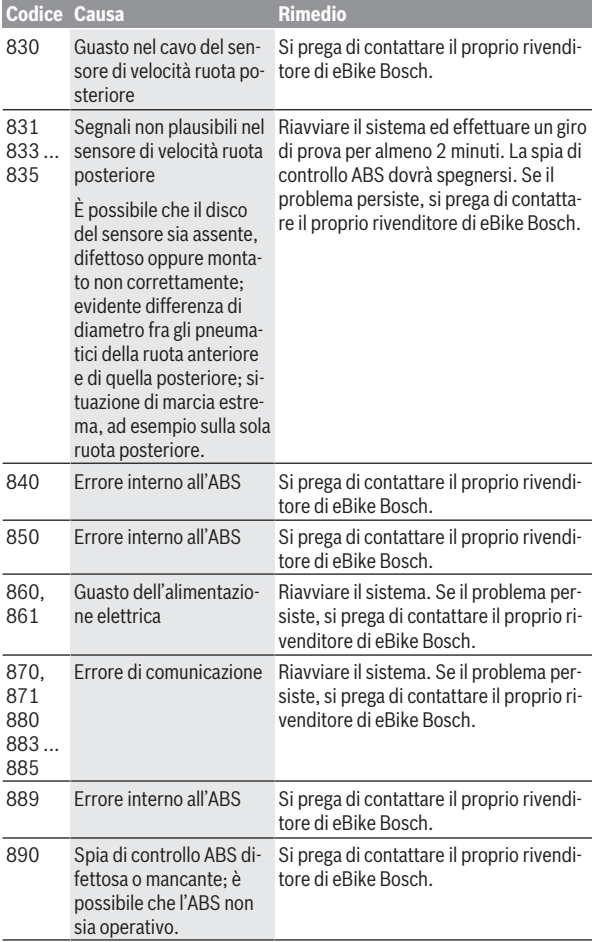

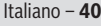

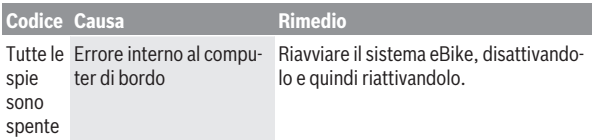

# <span id="page-40-0"></span>**Visualizzazioni ed impostazioni dell'app eBike Connect**

Lo smartphone non rientra nel volume della fornitura. Per la registrazione con lo smartphone è necessaria una connessione Internet, che, a seconda della forma di contratto, può comportare costi da parte del proprio gestore telefonico. Anche per la sincronizzazione dei dati tra smartphone e portale online è necessaria una connessione Internet.

**Avvertenza:** Tutte le rappresentazioni d'interfaccia e tutti i testi d'interfaccia riportati nelle pagine seguenti corrispondono all'attuale versione del software. Poiché durante l'anno può verificarsi un aggiornamento del software, è possibile che le rappresentazioni d'interfaccia e/o i testi d'interfaccia si modifichino.

La seguente descrizione dell'app **eBike Connect** vale unicamente per i computer di bordo Kiox (BUI330) e Nyon (BUI27x e BUI350).

# <span id="page-40-1"></span>**Installazione dell'app eBike Connect**

Per poter utilizzare tutte le funzioni di **eBike Connect**, è necessario uno smartphone con l'app **eBike Connect**.

Per l'installazione dell'app **eBike Connect** procedere come segue:

- 1. Sul proprio smartphone, aprire Google Play Store (Android) o Apple App Store (iOS).
- 2. Cercare **eBike Connect**.
- 3. Installare l'app **eBike Connect** e aprirla.
- 4. Registratevi, procedendo come descritto nel seguente paragrafo.

Qualora vi foste già registrati tramite il portale ([www.ebike-connect.com\)](https://www.ebike-connect.com), è possibile eseguire direttamente il login utilizzando i propri dati.

# <span id="page-40-2"></span>**Registrazione tramite smartphone**

- Avviare l'app **eBike Connect**.
- Selezionare **<Registrati>**.
- Leggete ed accettate le condizioni di contratto generali e la dichiarazione sulla tutela dei dati.
- Dopo la conferma riceverete un'e-mail al vostro indirizzo e-mail indicato, contenente le disposizioni contrattuali.

– Attivare il proprio account utente premendo il pulsante della propria email.

Se l'app **eBike Connect** è attiva e sussiste un collegamento *Bluetooth*® al computer di bordo, i dati tra computer di bordo e smartphone verranno sincronizzati automaticamente.

# <span id="page-42-0"></span>**Menu principale dell'app eBike Connect**

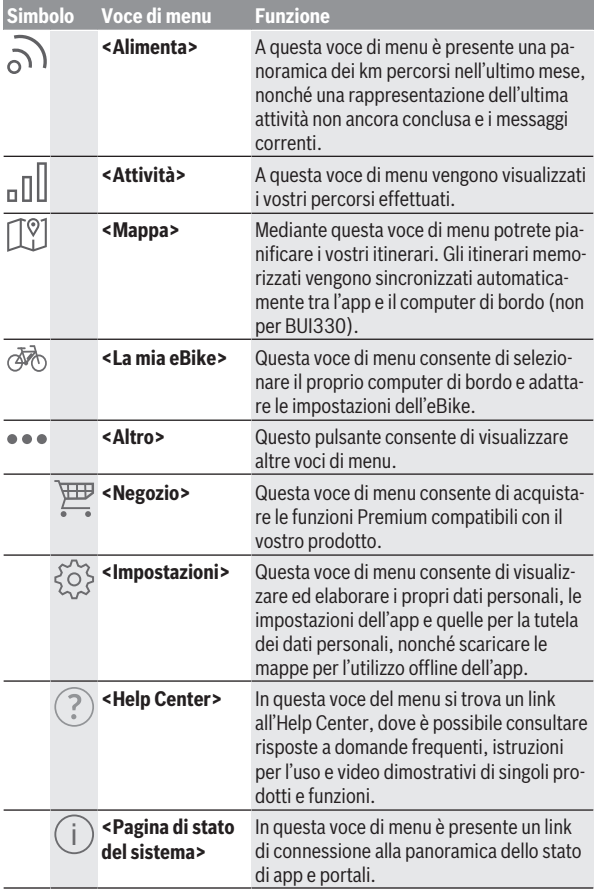

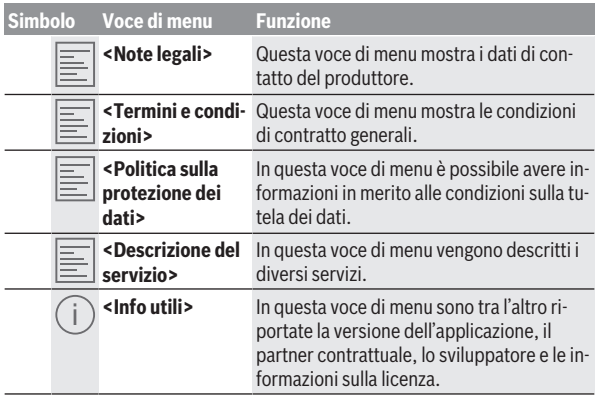

#### <span id="page-43-0"></span>**Voce di menu <Attività>**

Alla voce di menu **<Attività>** è possibile visualizzare i tragitti percorsi.

A sincronizzazione avvenuta la mappa mostra i vostri tragitti nel portale. Il computer di bordo visualizza lo stato della sincronizzazione.

Se si seleziona un percorso, oltre alla lunghezza dello stesso, alla durata ed alla velocità media, verrà visualizzato il tragitto percorso su di una mappa. Sono inoltre disponibili tre ulteriori pagine contenenti i dati sulle statistiche di marcia.

#### <span id="page-43-1"></span>**Voce di menu <Mappa>**

La mappa qui proposta viene utilizzata per visualizzare e immettere una destinazione – la navigazione non è tuttavia possibile, come ad esempio con la navigazione Google.

Se avete selezionato questa voce di menu, vi verrà visualizzata la vostra posizione temporanea tramite la funzione GPS dello smartphone.

Mediante la funzione di ricerca è possibile selezionare i luoghi memorizzati. È possibile immettere una destinazione anche facendo clic sulla mappa.

Una volta inserita la destinazione, verranno proposti tre diversi itinerari (**<Veloce>**, **<Panoramico>** e **<Mountain bike>**), con indicazione del profilo altitudinale.

- L'itinerario **<Veloce>** mostra il collegamento più rapido dalla vostra posizione alla destinazione da voi selezionata, evitando le salite più scoscese.
- L'itinerario **<Panoramico>** mostra il collegamento più interessante da un punto di vista paesaggistico dalla vostra posizione alla destinazione da voi selezionata ed evita le strade principali.
- L'itinerario **<Mountain bike>** conduce il ciclista su strade il più possibile non asfaltate e offre un tragitto ottimale per una mountain bike (non per eBike fino a 45 km/h).

**Avvertenza:** In caso di itinerari brevi può accadere che i diversi percorsi **<Veloce>**, **<Panoramico>** e **<Mountain bike>** risultino identici.

Se si utilizza **Nyon** l'itinerario pianificato viene trasferito automaticamente su **Nyon** non appena si crea una connessione tra l'app e quest'ultimo.

Se si utilizza **Kiox**, sarà allora possibile trasferire l'itinerario pianificato selezionando il pulsante per avviare il percorso dopo aver confermato con OK la lettura dell'avvertenza per la sicurezza.

Oltre alla pianificazione degli itinerari, la cronologia delle ricerche contiene anche le destinazioni e i percorsi precedentemente memorizzati.

Negli itinerari memorizzati sono disponibili anche quelli pianificati nell'app Komoot, a condizione che siano stati precedentemente connessi con il Komoot.

Partendo dalla vostra posizione momentanea è possibile avviare la navigazione per raggiungere la vostra abitazione o per recarvi sul posto di lavoro.

#### <span id="page-44-0"></span>**Voce di menu <La mia eBike>**

Alla prima installazione dell'app, questa voce di menu consente di creare una connessione tra l'app stessa e il computer di bordo.

A tal fine selezionare **<Aggiungi un nuovo dispositivo eBike>** e seguire le indicazioni.

Ad abbinamento avvenuto vengono visualizzati il computer di bordo collegato e i relativi componenti dell'eBike.

Vengono visualizzate le eBike che erano collegate con Kiox o Nyon.

Se il computer di bordo è già stato preimpostato per almeno due diverse eBike, queste verranno qui visualizzate e potranno essere selezionate. In caso contrario non sarà possibile eseguire alcuna scelta. È possibile modificare il nome per ciascuna eBike nel portale online oppure è possibile cancellare l'eBike dall'elenco.

#### <span id="page-45-0"></span>**Voce di menu <Negozio>**

Se si utilizza **Kiox**, mediante la voce di menu **<Negozio>** sussiste la possibilità di ampliare le funzionalità del proprio computer di bordo con l'aggiunta di apposite funzioni Premium.

#### **Lock**

Con l'installazione e l'attivazione di Lock, prelevando il computer di bordo è possibile disattivare l'assistenza dell'unità motrice. È possibile riattivare l'unità motrice solamente mediante il computer di bordo dell'eBike[\(vedi](#page-22-0) [«Lock \(funzione Premium\)», Pagina Italiano – 23\)](#page-22-0).

# <span id="page-46-0"></span>**Visualizzazioni ed impostazioni del portale online**

**Avvertenza:** Tutte le rappresentazioni d'interfaccia e tutti i testi d'interfaccia riportati nelle pagine seguenti corrispondono all'attuale versione del software. Poiché durante l'anno può verificarsi un aggiornamento del software, è possibile che le rappresentazioni d'interfaccia e/o i testi d'interfaccia si modifichino.

La seguente descrizione del portale online riguarda i computer di bordo **Kiox** e **Nyon**.

# <span id="page-46-1"></span>**Registrazione online**

Per la registrazione online è necessario un accesso a Internet.

- Accedere con il proprio browser al portale online **eBike Connect** sul sito [www.ebike-connect.com](https://www.ebike-connect.com).
- Leggete ed accettate le condizioni di contratto generali e la dichiarazione sulla tutela dei dati.
- Seguire le istruzioni e chiudere la schermata di login.

Se siete registrati, a partire da questo punto potete eseguire il login con la vostra e‑mail e password. In alternativa è possibile effettuare il login anche tramite **Facebook login**. Per **Facebook login** è necessario un profilo Facebook esistente. I dati per effettuare il login dal portale online corrispondono ai dati di login dell'app **eBike Connect**.

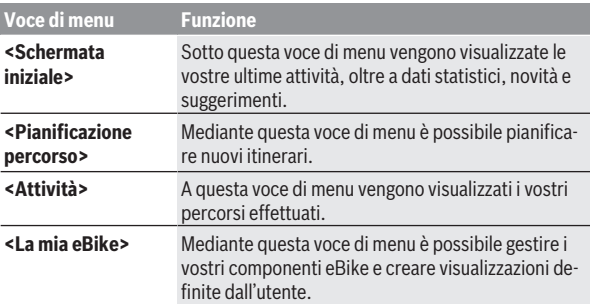

#### <span id="page-46-2"></span>**Menu principale portale online**

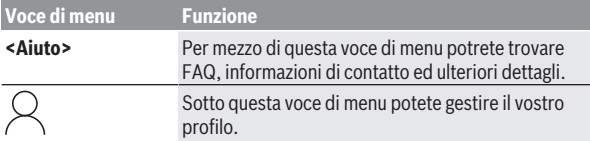

#### <span id="page-47-0"></span>**Voce di menu <Pianificazione percorso>**

La voce di menu **<Pianificazione percorso>** consta dei seguenti sottomenu:

- **<Crea un percorso>**
- **<Esplora>**
- **<I miei Percorsi>**
- **<Importa il percorso GPX>**

#### **<Crea un percorso>**

Indicando il punto di partenza e di arrivo, è possibile pianificare un nuovo itinerario; all'occorrenza, impostando l'indirizzo, si potranno anche indicare destinazioni intermedie.

Come punto di partenza e di arrivo o destinazione intermedia è possibile immettere indirizzi o coordinate in formato decimale. Oppure è possibile selezionare un elemento dall'elenco delle ultime destinazioni, dei luoghi memorizzati o dei punti di interesse.

Nella mappa, trascinando un punto all'esterno di un itinerario, è possibile aggiungere ulteriori destinazioni intermedie. Con un clic del tasto destro del mouse, è possibile aggiungere un nuovo punto di arrivo, oppure eliminare punti preesistenti. Il punto di partenza e quello di arrivo, così come le destinazioni intermedie, si possono spostare sulla mappa.

È possibile scegliere fra tre diversi itinerari (**<Rapido>**, **<Bello>** e **<MTB>**).

- L'itinerario **<Rapido>** mostra il collegamento più rapido dalla vostra posizione alla destinazione da voi selezionata, evitando le salite più scoscese.
- L'itinerario **<Bello>** mostra il collegamento più interessante da un punto di vista paesaggistico dalla vostra posizione alla destinazione da voi selezionata ed evita le strade principali.
- L'itinerario **<MTB>** conduce il ciclista su strade il più possibile non asfaltate e offre un tragitto ottimale per una mountain bike (**non** per eBike fino a 45 km/h).

In caso di itinerari brevi può accadere che i diversi percorsi **<Rapido>**, **<Bello>** e **<MTB>** risultino identici.

L'itinerario selezionato al momento viene rappresentato nella mappa. Inoltre vengono visualizzati salita e discesa, la distanza e la durata del percorso prevista dell'itinerario selezionato.

Una volta creato l'itinerario desiderato, memorizzarlo premendo su **<Salva>**.

Gli itinerari e i luoghi memorizzati verranno sincronizzati con l'app **eBike Connect** dopo la memorizzazione.

È inoltre possibile pianificare l'itinerario come giro turistico (**<Pianifica come percorso con andata e ritorno>**).

Se si dispone di una S-Pedelec, il portale online offre solamente percorsi adatti a questo tipo di eBike.

Se all'account utente sono state abbinate una normale Pedelec ed anche una S-Pedelec, è possibile includere nella pianificazione degli itinerari entrambi i tipi di eBike.

Se si utilizza **Nyon** l'itinerario pianificato viene trasferito automaticamente su **Nyon** non appena si crea una connessione tra l'app e quest'ultimo.

#### **<Esplora>**

Alla voce di menu **<Esplora>** vengono offerte tramite il partner "Outdooractive" proposte di tour nei dintorni.

È possibile scegliere tra più itinerari che possono essere memorizzati alla voce **<I miei Percorsi>**.

#### **<I miei Percorsi>**

Qui tutti gli itinerari memorizzati sono accessibili e modificabili.

Se si utilizza **Nyon**, è possibile avviare direttamente l'itinerario. Per tale scopo lo smartphone non è necessario.

Se si utilizza **Kiox**, è possibile avviare l'itinerario solo tramite uno smartphone.

Un itinerario viene sincronizzato automaticamente se il computer di bordo è connesso tramite WLAN (solo per Nyon) o l'app **eBike Connect**.

#### **<Importa il percorso GPX>**

I file GPX contengono una serie di coordinate (punti di percorso), la cui sequenza descrive un itinerario. Questi file GPX possono essere utilizzati per la navigazione con il computer di bordo Kiox e Nyon. Con l'ausilio di programmi corrispondenti è possibile generare o elaborare i file GPX.

Il pulsante **<Importa il percorso GPX>** consente di importare nel portale online i file GPX con una dimensione fino a 5 MB. I file GPX vengono memorizzati in background. I computer di bordo stessi non possono importare direttamente alcun file GPX per mezzo di un collegamento USB.

La possibilità di routing delle tracce GPX è subordinata alla precisione dei dettagli delle schede OSM. In funzione dell'esistenza di strade e vie che siano percorribili, si possono ottenere i seguenti risultati.

Se si utilizza **Kiox**:

- La traccia GPX viene sincronizzata nello smartphone.
- La traccia GPX ha completamente possibilità di routing. La navigazione è possibile solamente con informazioni sulla distanza rimanente. Se Kiox è in prossimità del punto di partenza, la navigazione può essere avviata direttamente. Se Kiox è lontano dal punto di partenza, inizialmente sarà necessario appropinquarsi al punto di partenza.
- La traccia GPX non ha possibilità di routing. Il percorso viene rappresentato staticamente in Kiox e può essere seguito dal ciclista. Non può essere visualizzata alcuna distanza.
- La traccia GPX ha parzialmente possibilità di routing. Se utilizzate la versione modificata, allora il percorso verrà convertito e memorizzato sotto forma di traccia completamente con possibilità di routing. Se avete mantenuto la versione originale, allora il percorso verrà gestito come una traccia senza possibilità di routing.

Se si utilizza **Nyon**:

– Se Nyon è connesso ad internet, la traccia GPX viene sincronizzata. Se Nyon non dispone di alcuna connessione ad internet, ma è collegato con lo smartphone tramite *Bluetooth*®, la traccia GPX viene sincronizzata tramite lo smartphone.

– La traccia GPX ha completamente possibilità di routing. È possibile eseguire, come di consueto, la navigazione incluse indicazioni di svolta, informazioni sulla distanza rimanente e tempo di arrivo previsto. Le indicazioni di svolta possono essere disattivate con il pulsante in alto a destra. Se Nyon è in prossimità del punto di partenza, la navigazione può essere avviata direttamente. Se Nyon è lontano dal punto di partenza, il ciclista può sfruttare la navigazione per farsi condurre fino a tale locazione.

– La traccia GPX non ha possibilità di routing. Il percorso viene rappresentato staticamente in Nyon e può essere seguito dal ciclista. Non può essere eseguita alcuna indicazione in merito alla navigazione né calcoli di tempo.

– La traccia GPX ha parzialmente possibilità di routing. Se utilizzate la versione modificata, allora il percorso verrà convertito e memorizzato sotto forma di traccia completamente con possibilità di routing. Se avete mantenuto la versione originale, allora il percorso verrà gestito come una traccia senza possibilità di routing.

#### <span id="page-50-0"></span>**Voce di menu <Attività>**

Nella panoramica, potete trovare un riepilogo di tutte le attività da voi svolte finora. Alla voce di menu **<Attività>** è possibile visualizzare i dettagli delle singole attività.

A sincronizzazione avvenuta la mappa mostra i vostri tragitti nel portale. Il computer di bordo visualizza lo stato della sincronizzazione.

Selezionando un percorso, oltre alla lunghezza e alla durata dello stesso, vengono offerti altri dati statistici. Il percorso compiuto viene visualizzato su una mappa. In un grafico è possibile visualizzare fino a due unità di misura del percorso.

Se avete utilizzato una fascia toracica, verrà visualizzata anche la frequenza cardiaca.

Dopo una sincronizzazione, verranno visualizzate anche le attività non terminate.

Alla voce **<Opzioni>** sussiste la possibilità di esportare l'attività compiuta in diversi formati o di trasformare l'attività in un itinerario.

Se l'account utente è stato collegato a Facebook, è possibile condividere le attività con i propri amici su Facebook.

#### <span id="page-50-1"></span>**Voce di menu <La mia eBike>**

Alla voce **<La mia eBike>** è possibile gestire i vari componenti eBike nonché creare e adattare visualizzazioni definite dall'utente (solo con Nyon).

#### <span id="page-50-2"></span>**Voce di menu <Aiuto>**

La voce di menu **<Aiuto>** contiene una selezione di FAQ (Domande frequenti), informazioni di contatto, avvertenze legali e informazioni sul sistema e sulle licenze.

# <span id="page-50-3"></span>**Voce di menu Profilo**

Alla voce **<Il mio profilo>** è possibile adattare il vostro profilo:

– Alla voce **<Il mio profilo>** è possibile modificare il proprio indirizzo e-mail e la password, nonché i dati fitness e quelli personali.

- Anche in questo caso è possibile scegliere la lingua preferita per l'interfaccia del portale.
- L'account utente può essere eliminato dal portale online **eBike Connect**.

Alla voce **<Impostazioni della privacy>** è possibile agire su rilevamento e controllo dei dati personali. Sono disponibili le seguenti possibilità di impostazione:

– **<Dati sulla geolocalizzazione>**

Qui è possibile disattivare la memorizzazione dei dati relativi alla posizione.

– **<Newsletter>**

Qui è possibile registrarsi per una e-mail newsletter.

– **<Elimina tutte le tue attività eBike>**

Qui è possibile cancellare tutte le attività dell'eBike.

Alla voce **<App connesse>** è possibile connettersi con le app dei partner Bosch e quindi sincronizzare di conseguenza le proprie attività con queste app.

# <span id="page-51-0"></span>**Manutenzione ed assistenza**

# <span id="page-51-1"></span>**Manutenzione e pulizia**

Nessun componente andrà pulito con un'idropulitrice.

Mantenere sempre pulito il display del computer di bordo. In presenza di impurità, il rilevamento di luminosità potrebbe risultare non corretto.

Per pulire il computer di bordo, utilizzare un panno morbido, inumidito esclusivamente con acqua. Non utilizzare alcun tipo di detergente.

Sottoporre a verifica tecnica l'eBike almeno una volta all'anno (ad es. parte meccanica e grado di aggiornamento del software di sistema).

Come ulteriore criterio per la scadenza di assistenza, il rivenditore di biciclette può adottare una percorrenza e/o un lasso di tempo. In tale caso, una volta acceso, il computer di bordo informerà della scadenza.

Per interventi di assistenza o riparazioni sull'eBike, rivolgersi ad un rivenditore di biciclette autorizzato.

**► Far eseguire tutte le riparazioni necessarie esclusivamente da un rivenditore di biciclette autorizzato.**

# <span id="page-52-0"></span>**Servizio Assistenza Clienti e Consulenza Tecnica**

Per qualsiasi domanda riguardo a eBike ed ai relativi componenti, rivolgersi ad un rivenditore di biciclette autorizzato.

Per riferimenti di contatto dei rivenditori autorizzati di biciclette, consultare il sito Internet [www.bosch-ebike.com](http://www.bosch-ebike.com).

# <span id="page-52-1"></span>**Trasporto**

▶ Se si porta con sé l'eBike all'esterno dell'auto, ad es. su un portapac**chi, prelevare il computer di bordo e la batteria per eBike, al fine di evitare danni.**

# <span id="page-52-2"></span>**Smaltimento e sostanze contenute nei prodotti**

Le indicazioni relative alle sostanze contenute nei prodotti sono consultabili al seguente link: [www.bosch-ebike.com/en/material-compliance.](http://www.bosch-ebike.com/en/material-compliance)

Non gettare le eBikes, né i relativi componenti, nei rifiuti domestici.

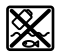

Unità motrice, computer di bordo con unità di comando, batteria per eBike, sensore di velocità, accessori e imballaggi andranno sottoposti a un riciclaggio rispettoso dell'ambiente.

Verificare per proprio conto che i dati personali siano stati cancellati dal dispositivo.

Le batterie che possono essere rimosse dal dispositivo elettrico senza essere distrutte dovranno essere rimosse già prima dello smaltimento e sottoposte ad apposita raccolta differenziata.

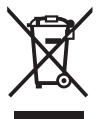

Conformemente alla direttiva europea 2012/19/UE, le apparecchiature elettroniche non più utilizzabili e, in base alla direttiva europea 2006/66/CE, le batterie/le pile difettose o esauste, andranno raccolte separatamente ed avviate ad un riutilizzo rispettoso dell'ambiente.

La raccolta differenziata dei dispositivi elettrici ha lo scopo di smistare preliminarmente e in purezza le sostanze e supporta un trattamento e un riciclaggio conformi delle materie prime, rispettando così le persone e l'ambiente. I componenti per l'eBike Bosch non più utilizzabili andranno conferiti gratuitamente presso un rivenditore di biciclette autorizzato o un centro di riciclaggio.

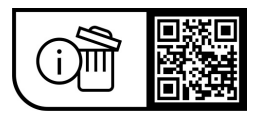

**Con riserva di modifiche tecniche.**

**Robert Bosch GmbH**

72757 Reutlingen Germany

**www.bosch-ebike.com**

**1 270 020 Kit** (2023.09) T / 55